## **CARA MENJALANKAN PROGRAM**

Berikut ini adalah langkah menjalankan program :

- 1. Install lampp dan Browser (Google Chrome atau Mozilla Firefox).
- 2. Pada direktori "/opt/lampp/htdocs/dashboard/, buatkan folder aaabskripsiazuwar " di dalam dashboard.
- 3. Jalankan aplikasi lampp, dengan cara "sudo /opt/lampp/lampp start" kemudian masukan password laptop atau komputer.
- 4. Masuk pada *web* browser (Google Chrome atau Mozilla Firefox) dan localhost/phpmyadmin/ untuk masuk pada halaman database.
- 5. Buatkan database dengan nama "autocomplete"
- 6. Buatkan tabel dengan nama "search" yang terdiri dari id dan Name, kemudian masukan data judul skripsi dari garuda dikti dengan *keyword* "*Winnowing*".
- 7. Setelah database dibuatkan, jalankan aplikasi dengan ketik <http://localhost/dashboard/aaabskripsiazuwar>.
- 8. Masukan judul skripsi yang ingin dilihat tingkat kemiripan.

Menu : O New Tab

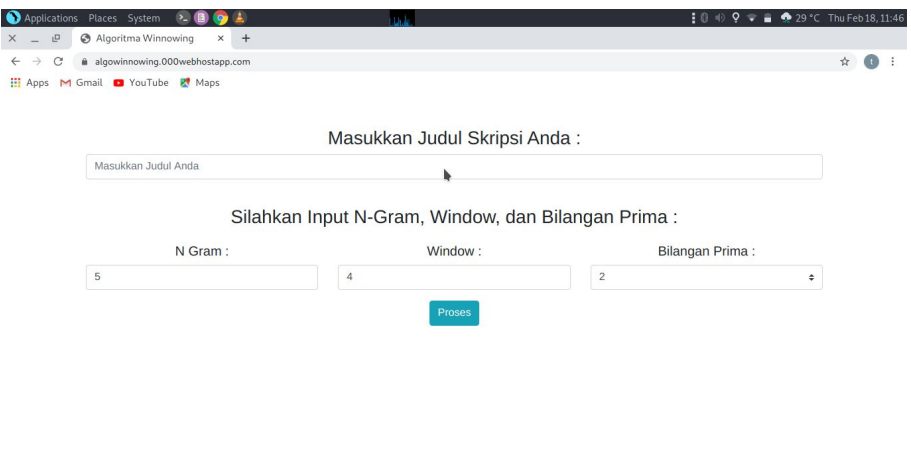

Algoritma Mil

Powered by ( 000web)